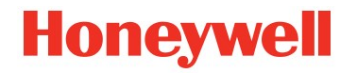

# Inbetriebnahme-Anleitung FE260 / ComTCPserv

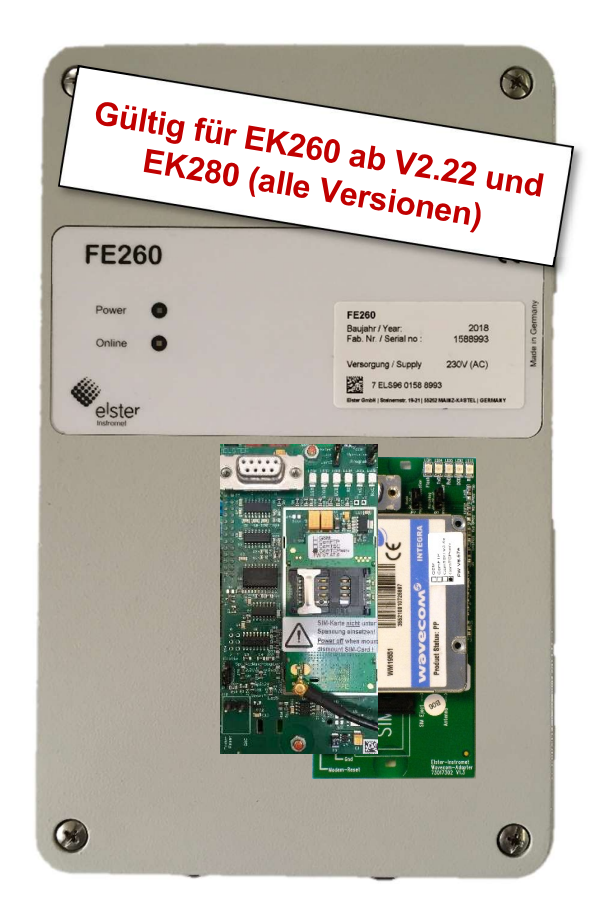

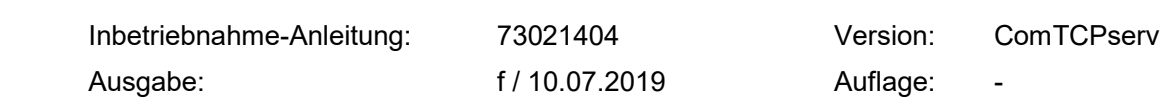

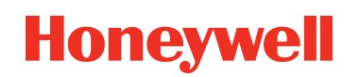

## Inhaltsverzeichnis

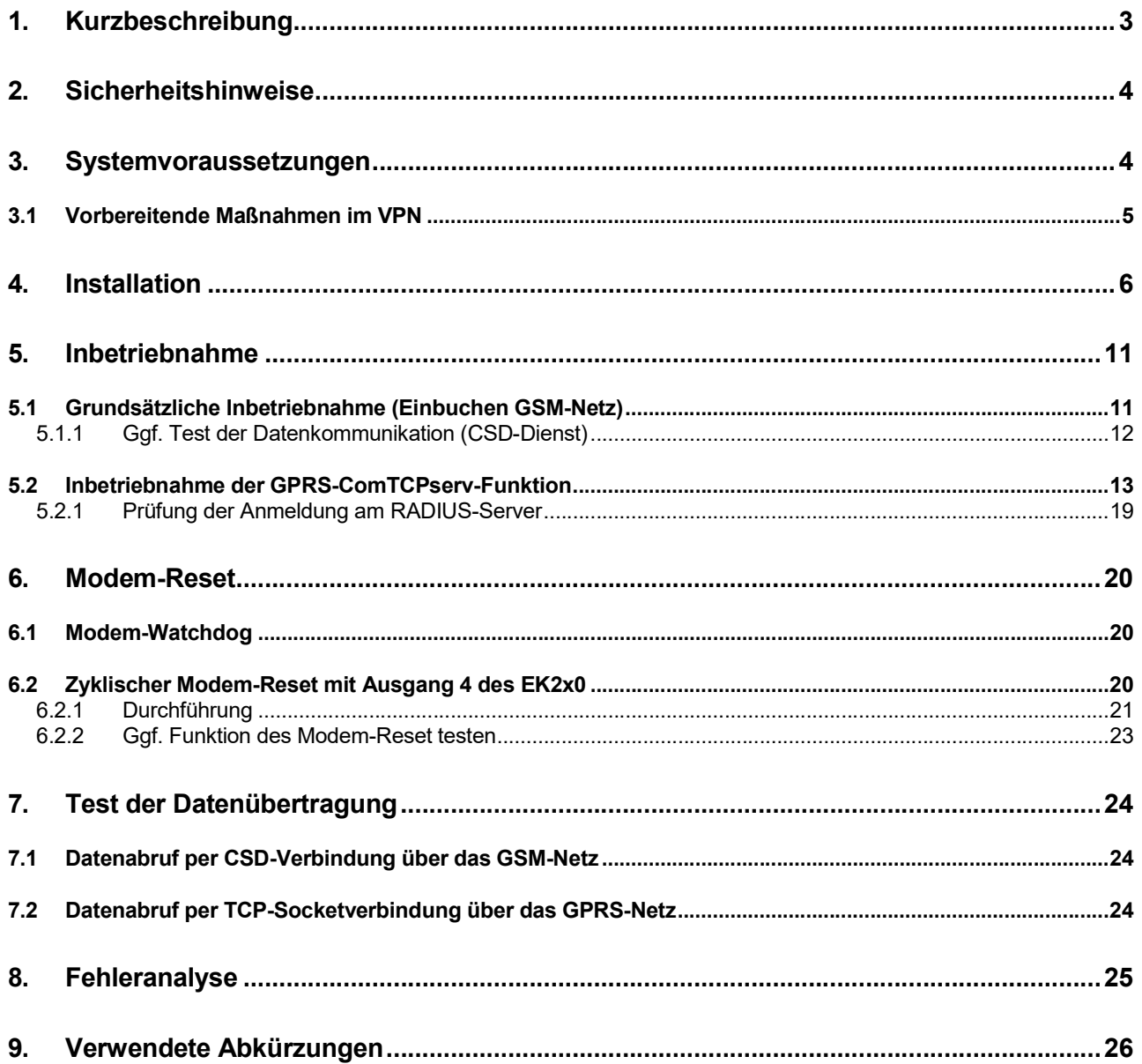

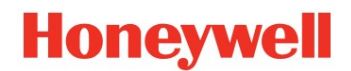

## 1. Kurzbeschreibung

In der vorliegenden Anleitung wird die Inbetriebnahme eines ComTCPserv-Modems Typ: M2106+ oder ECM-GW120 in einer FE260 an einem Elster-Mengenumwerter EK260 und EK280 beschrieben.

Das Modem ist entsprechend der bei Elster vorgenommenen Modemparametrierung für die ComTCPserv-Datenübertragung vorbereitet. In diesem Zustand können mit der FE260 lediglich CSD-Verbindungen aufgebaut werden, jedoch noch keine TCP-Socketverbindungen über das GPRS-Netz.

Um eine TCP-Socketverbindung über das GPRS-Netz in ihr VPN zu ermöglichen, müssen bei der Inbetriebnahme die GPRS-ComTCPserv-Anwendungsdaten parametriert werden. Diese sind im Wesentlichen:

- APN-Zugangsdaten ihres VPN
- TCP-Port

Die APN-Daten sind notwendig für den Aufbau der GPRS-Verbindung ins VPN, die Adresse des TCP-Clients und der TCP-Port sind notwendig für den Aufbau einer TCP-Socketverbindung auf Basis der zu diesem Zeitpunkt schon bestehenden GPRS-Session (=GPRS-Verbindung).

- Die Anleitung gilt als Ergänzung zur Betriebsanleitung der FE260 (Ident.-Nr. 73018815) und beschreibt die Maßnahmen, die speziell für die ComTCPserv-Ausführung relevant sind.
- $\epsilon_{\mathbb{R}}$  Für den Aufbau einer TCP-Socketverbindung zum ComTCPserv-Modem wird der TCP-Server im Modem mit einer statischen, privaten IP-Adresse adressiert. Dies bedingt das Vorhandensein eines privaten TCP/IP-Netzwerkes (=VPN)!

Eine herkömmliche GSM-Verbindung (CSD-Verbindung) ist auch nach der Parametrierung dieser Werte noch möglich, sofern dies Vertragsgegenstand der verwendeten SIM-Karte ist und der CSD-Dienst durch die Netzprovider unterstützt wird.

#### Hinweis zur Gültigkeit der vorliegenden Anleitung:

Nach Abkündigung des "Wavecom-Integra M2106+" wurde ab Mai 2014 das Elster Communication Module "ECM-GW120" eingesetzt. Mit der in diesem Modem eingesetzten Firmware ist es möglich, die ComTCPServ-Funktion mit zwei unterschiedlichen Modem-Applikationen zu realisieren:

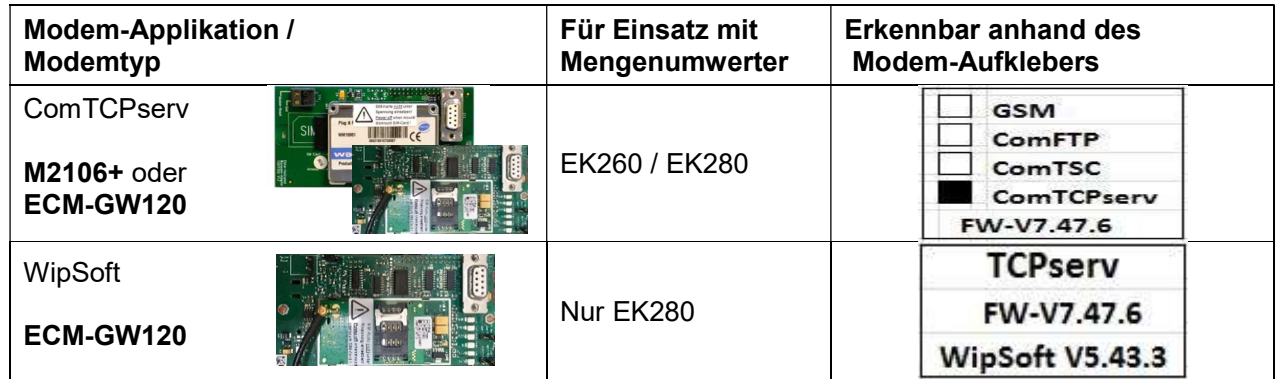

#### Die Inbetriebnahme einer FE260 mit der Modem-Applikation "WipSoft" an einem EK280<br>Ist im Applikations-Handbuch des EK280 im Abschnitt "Datenübertragung -> FE260 -> Die Inbetriebnahme einer FE260 mit der Modem-Applikation "WipSoft" an einem EK280 Ausführung GSM-/GPRS" beschrieben !

# **Honeywell**

## 2. Sicherheitshinweise

- **Die Wechselspannungsausführung der FE260 wird mit Netzspannung 230 V versorgt.** Netzspannung ist lebensgefährlich!
- **PEN** Die Installation, sowie eine Änderung darf nur von entsprechend fachkundigem Personal durchgeführt werden!
- Nach Öffnen des Gehäuses sind die Anschlüsse des FE260 frei zugänglich. Daher muss sichergestellt sein, dass keine elektrostatische Entladung (ESD) stattfinden kann, um eine Beschädigung von Bauteilen zu vermeiden!
- **Der Ein- oder Ausbau der SIM-Karte darf nur in spannungslosem Zustand erfolgen, sonst** kann das GSM/GPRS-Modem und / oder die SIM-Karte beschädigt werden!
- $_{\mathbb{CP}}$  Schalten Sie die Netzspannung erst ein, nachdem alle Kabel angeschlossen sind und nachdem die erforderliche Parameterdatei in den EK2x0 geladen ist.
- م<br>م Bei Änderungen der Anschlüsse sorgen sie unbedingt dafür, dass das Gerät spannungsfrei und gegen Wiedereinschalten gesichert ist!
- Die Inbetriebnahme des ComTCPserv-Modems kann ohne Eichbeamten erfolgen, da nur nicht-eichpflichtige Bereiche betroffen sind.
- **P** Vor Inbetriebnahme der FE260 sollten die Betriebsanleitungen der FE260 und des Mengenumwerter gelesen werden.

## 3. Systemvoraussetzungen

- كملكي Die Installation, sowie eine Änderung darf nur von entsprechend fachkundigem Personal durchgeführt werden!
- Die Anleitung gilt in Verbindung mit der Modem-Applikation ComTCPserv in einem M2106+ oder ECM-GW120 Modem und einem EK260 ab Software Version V2.51 bzw. EK280 (alle Versionen).
- *D*ie Parametriersoftware enSuite ab V4.3 muss auf dem Laptop installieren sein.<br>Diese kann von der Elster-Homepage: <u>https://www.elster-instromet.com/de/ensuite</u> heruntergeladen werden.
- $\epsilon_{\widehat{\mathcal{B}}}$  Für den Verbindungsaufbau zum EK2x0 wird zusätzlich ein optischer Kopf (Elster Best. Nr.: 04115530) benötigt.
- $\mathbb{Q}$ Für die Parametrierung der Applikation ComTCPserv wird ein Standard - RS-232-Kabel (1zu1 – kein Nullmodem-Kabel) benötigt.

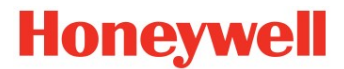

#### 3.1 Vorbereitende Maßnahmen im VPN

Falls außer der CSD- auch die GPRS-ComTCPserv-Funktion in Betrieb genommen werden soll:

Auf dem RADIUS-Server des VPN muss vor der Inbetriebnahme des ComTCPserv-Modems der entsprechende Zugang eingerichtet werden, unter dem sich das ComTCPserv-Modem am RADIUS-Server authentifiziert, wenn es die GPRS-Session aufbaut. Der Zugang zum RADIUS definiert sich in jedem Fall durch den APN-Namen und optional zusätzlich durch den APN-Usernamen und das APN-Passwort. Wurde vor der Inbetriebnahme der ComTCPserv-Funktion dieser Zugang nicht eingerichtet, versucht das GPRS-ComTCPserv-Modem vergeblich, sich am RADIUS-Server anzumelden! Dies könnte ggf. Kosten verursachen, für die Honeywell/Elster nicht verantwortlich gemacht werden können.

 $\epsilon_{\widehat{\mathcal{C}}^{\text{max}}}$  Die APN-Zugangsdaten im ComTCPserv-Modem und im RADIUS-Server müssen übereinstimmen (unter Berücksichtigung der Groß-/Kleinschreibung)! Ansonsten kann sich das GPRS-ComTCPserv-Modem nicht am RADIUS-Server authentifizieren!

Die Parametrierung des APN-Zugangsdaten im GPRS-ComTCPserv-Modem ist im Abschnitt 5.2 beschrieben.

- Der Zugang zum RADIUS-Server und somit zum VPN wird vom Administrator ihres RADIUS-Servers eingerichtet. Der RADIUS-Server wird je nach Ausprägung ihres VPN von ihrer IT-Abteilung oder vom GPRS-Provider administriert. Bitte informieren Sie sich diesbezüglich bei Ihrer IT-Abteilung und/oder bei Ihrem GPRS-Provider!
- ඥ Die SIM muss vom GPRS-Provider für den APN freigeschaltet sein, der den Zugang zu ihrem VPN ermöglicht.

## **Honeywell**

## 4. Installation

Die Installation, sowie eine Änderung darf nur von entsprechend fachkundigem Personal durchgeführt werden! Beachten sie daher unbedingt die Sicherheitshinweise im Vorwort !

- Ggf. externe Spannung abschalten Sicherstellen, dass die externe Versorgungsspannung der FE260 ausgeschaltet und gegen Wiedereinschalten gesichert ist.
- Gehäuse öffnen
- Ggf. Netzanschlussleitung einführen und anschließen Netzanschlussleitung durch Kabelverschraubung einführen und am Netzteil anschließen. Netz nicht Einschalten und gegen unbewusstes Einschalten sichern.

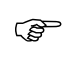

Bedingt durch die Anforderungen der Niederspannungs-Richtlinie ist eine "allpolige" Trennung erforderlich. Diese muss bauseitig durch den Anwender erfolgen.

#### Kontrolle der Steckbrücken (Jumper) auf dem M2106+ - Adapterboard:

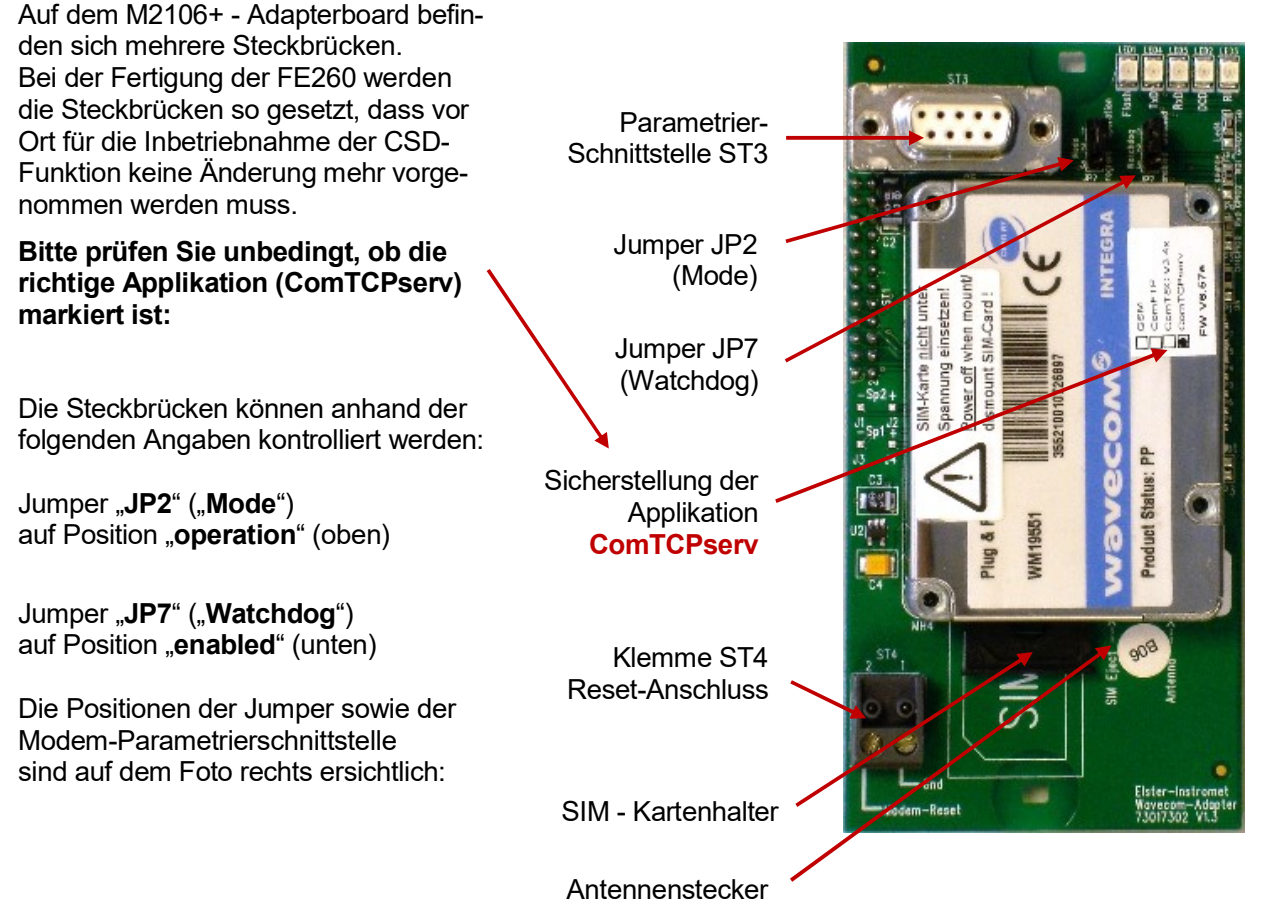

ক্তে

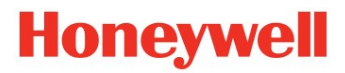

### Kontrolle der Steckbrücken (Jumper) auf dem ECM-GW120-Adapterboard:

Auf dem ECM-GW120-Adapterboard befinden sich mehrere Steckbrücken.

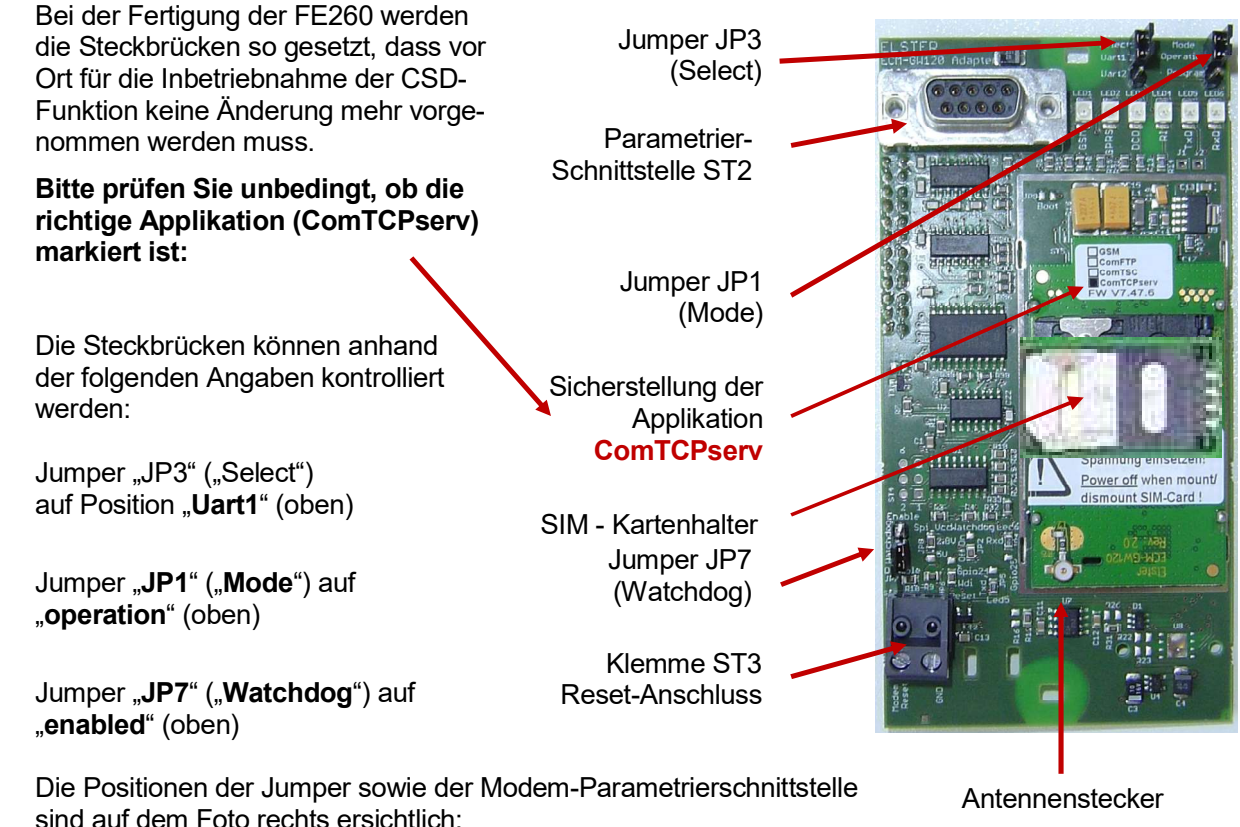

#### Montage der Modembaugruppe (Adapterplatine mit Modem)

Da eine FE260 meist mit integrierter Modembaugruppe ausgeliefert wird, ist dieser Schritt normalerweise nicht notwendig. Lediglich in Ausnahmefällen, in denen eine Modembaugruppe separat geliefert wurde oder vor Ort gegen eine andere Modembaugruppe getauscht werden soll, muss der Einbau in die FE260 wie folgt durchgeführt werden:

- Alte Modembaugruppe aus der FE260 ausbauen
- Die neue Modembaugruppe wie auf der Abbildung dargestellt auf die Abstandsbolzen montieren. Dies gilt für beide Modem-Varianten.
- Sicherstellen, dass die Stiftleiste ST1 korrekt in die Buchse der FE260-Platine eingesteckt ist!
- GSM/GPRS-Antenne anschließen. Achtung: dazu ist je nach verwendetem Modem ein unterschiedliches Antennen-Adapterkabel notwendig:

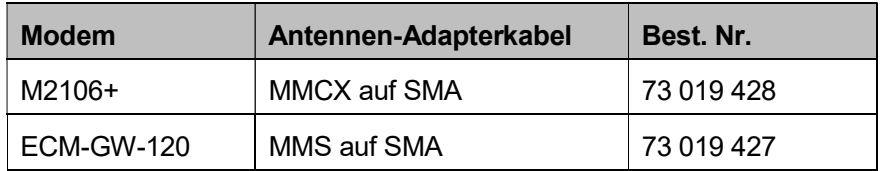

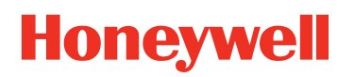

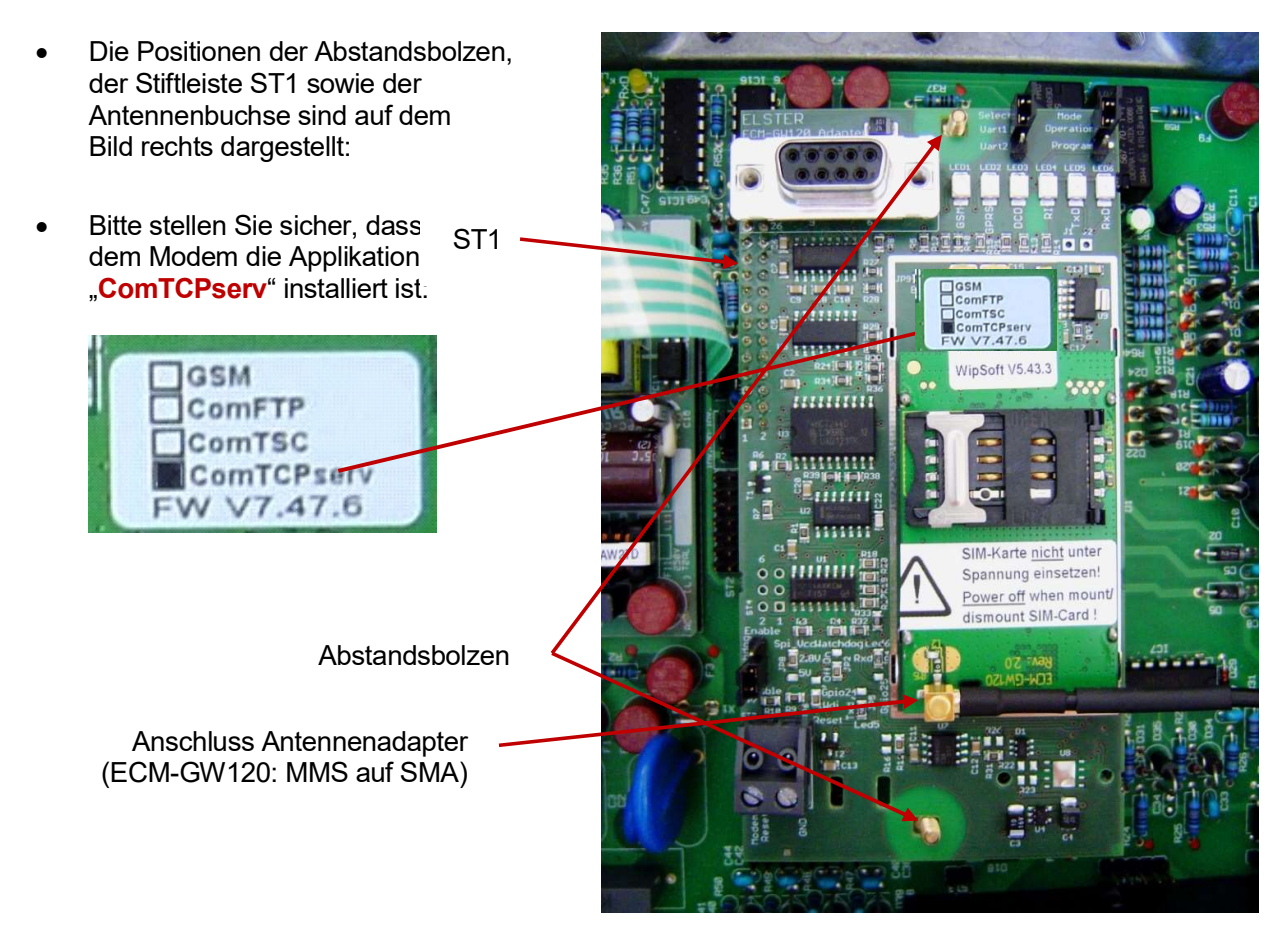

#### GSM-Antennen-Adapterkabel anschließen

Stellen Sie sicher, dass am Modem eine GSM-Antenne angeschlossen ist (siehe Abbildung oben). Je nach Modem muss ein passendes GSM-Antennen-Adapterkabel angeschlossen werden:<br>- M2106+: MMCX auf SMA (Ident.-Nr. 73019428)

- M2106+: MMCX auf SMA (Ident.-Nr. 73019428)
- ECM-GW120: MMS auf SMA (Ident.-Nr. 73019427)

#### sicher, dass dieser ohne seitlichen Zug installiert wird und sichern das Kabel ggf. gegen<br>mechanischen Zugl Der MMS-Stecker des ECM-GW120 - Modems ist sehr empfindlich. Bitte stellen Sie mechanischen Zug!

• Im Falle einer Nachrüstung einer SMA-Antenne muss die SMA-Buchse des SMA-Adapters von innen durch die dafür vorgesehene 6,5 mm-Bohrung im FE260-Gehäuse geführt und von außen mit Zahnscheibe und Gegenmutter festgeschraubt werden:

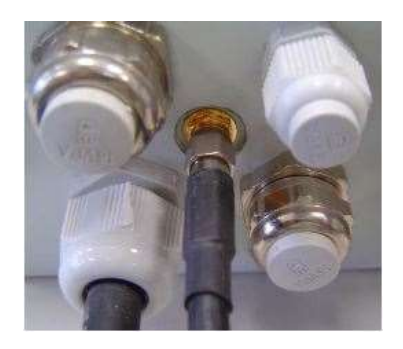

## **Honeywell**

- Bei der Nachrüstung einer "älteren" FE260 fehlt ggf. die Durchführung für den GSM-Antennen-Adapter. In diesem Fall führen Sie die Antenne durch eine Kabelverschraubung in das Gehäuse und schließen den GSM-Antennen-Adapter innen an die Antenne an.
- Der GSM-Antennen-Adapter muss über ein zusätzliches Erdungskabel (s. rechts) mit dem Gehäuse verbunden werden (Massekontakt zwingend erforderlich). Dieses Kabel kann ggf. unter der Ident-Nr.: 73021258 bezogen werden.

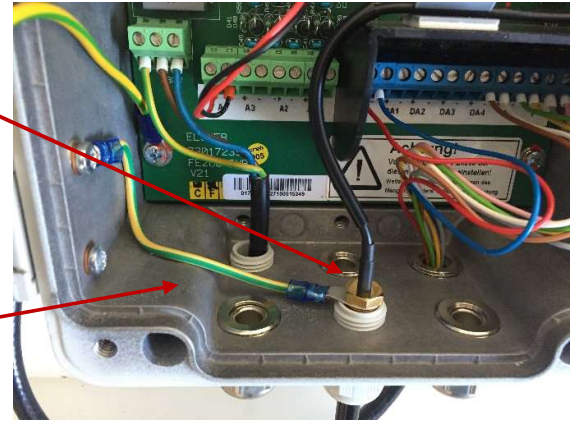

#### GSM-Antenne anschließen

An den SMA-Anschluss kann dann extern eine SMA-Antenne angeschraubt werden:

- SMA-Antenne 2,5 m (Ident.-Nr. 73021676) oder
- SMA-Antenne 5 m (Ident-Nr.73019581) oder
- SMA-Antenne 10 m (Ident-Nr.73019582).

Alternativ können auch die neueren 2G/3G/4G-Antennen verwendet werden.

#### Datenkabel anschließen

Das 6- oder 8-adrige Datenkabel durch eine Kabelverschraubung des EK2x0 führen und wie folgt an den Klemmen der seriellen Schnittstelle des EK2x0 anschließen:

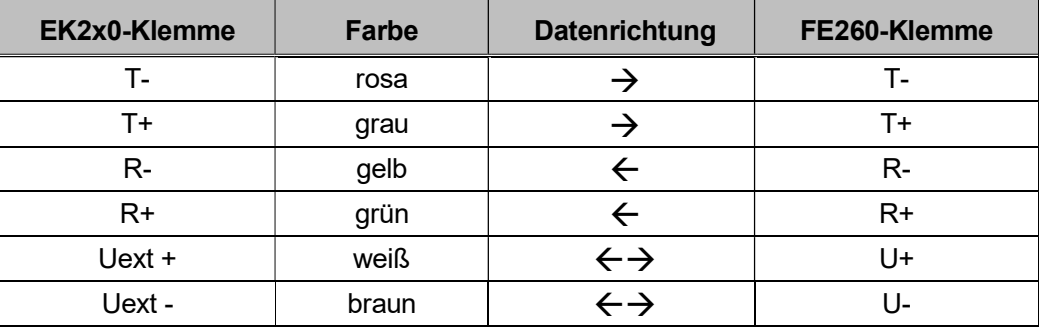

#### SIM-Karte einsetzen

#### Sicherstellen, dass die Netzspannung ausgeschaltet ist.

ECM-GW-120: Zum Entriegeln des SIM-Kartenhalters den Metallbügel nach rechts schieben, Klappe öffnen, SIM wie abgebildet einstecken, Klappe wieder schließen und verriegeln (Metallbügel nach links schieben)

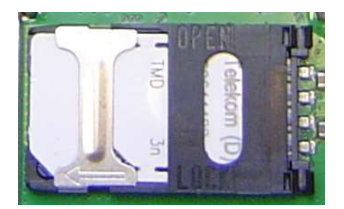

Eingebaute SIM im ECM-GW120: Abgeflachte Ecke unten links, Metallbügel zum Verriegeln nach links schieben

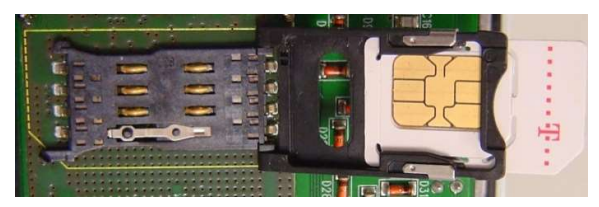

M2106+: Die SIM-Karte wird mittels Schlitten von unten in das Modem eingeführt:

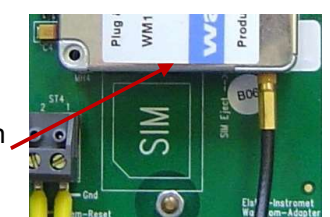

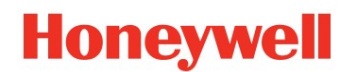

Empfehlung: Wenn möglich, sollten SIM-Karten verwendet werden, für die auch der CSD-Dienst (Telefonanruf über Datenrufnummer) freigeschaltet ist. Damit kann die Applikation ComTCPserv oder das Endgerät selbst auch über die CSD-Datenrufnummer erreicht werden, um z.B. Parametrierungen im ComTCPserv oder Archivauslesung im EK2x0 vornehmen zu können (PULL-Betrieb).

Wenn der Datenabruf von einer analogen Gegenstelle (analogen Festnetz-Datenmodem) aus erfolgen soll, muss der CSD-Datendienst freigeschaltet sein. Der Datenabruf erfolgt dann über die spezielle Datenrufnummer, nicht über die Voice-Rufnummer (Multi-Numbering)!

- **P** Ist nur eine Rufnummer vorhanden (Single-Numbering-Karten), kann der Abruf nur über ein GSM-Modem erfolgen. Diese Einschränkungen sind auch abhängig vom Netzprovider. Im Zweifelsfall kontaktieren Sie bitte ihren Provider!
- Damit ist die Hardware-Installation abgeschlossen. Weitere Einstellungen (Eingabe SIM-PIN, Anruffenster,..) erfolgen im nächsten Schritt.

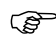

**P** 

**Die externe Spannungsversorgung bleibt zunächst ausgeschaltet!** 

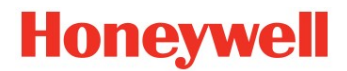

## 5. Inbetriebnahme

#### 5.1 Grundsätzliche Inbetriebnahme (Einbuchen GSM-Netz)

- Dieser Schritt muss auf jeden Fall durchgeführt werden, um den EK2x0 auf den Betrieb mit FE260 und ComTCPserv-Modem vorzubereiten!
- $\epsilon_{\mathbb{S}}$  Bitte führen Sie die in diesem Abschnitt aufgeführten Schritte unbedingt in der vorgegebenen Reihenfolge aus!
- *Ce* Die jeweilige Parameterdatei muss in den EK2x0 geladen werden <u>bevor</u> die FE260<br>eingeschaltet wird. Wird dies nicht beachtet, kann das GPRS-Modem in der FE260 so verstellt werden, dass es nicht mehr vom EK2x0 angesprochen werden kann.

#### Parameterdatei in den Mengenumwerter laden:

Um die Schnittstelle des EK2x0 für die Applikation ComTCPserv einzustellen, müssen einige Parameter im Ek2x0 passend eingestellt werden! Dazu muss je nach Software-Version des EK2x0 und je nach verwendetem Modemtyp die entsprechende Parameterdatei mit enSuite über die optische Schnittstelle in den EK2x0 geladen werden:

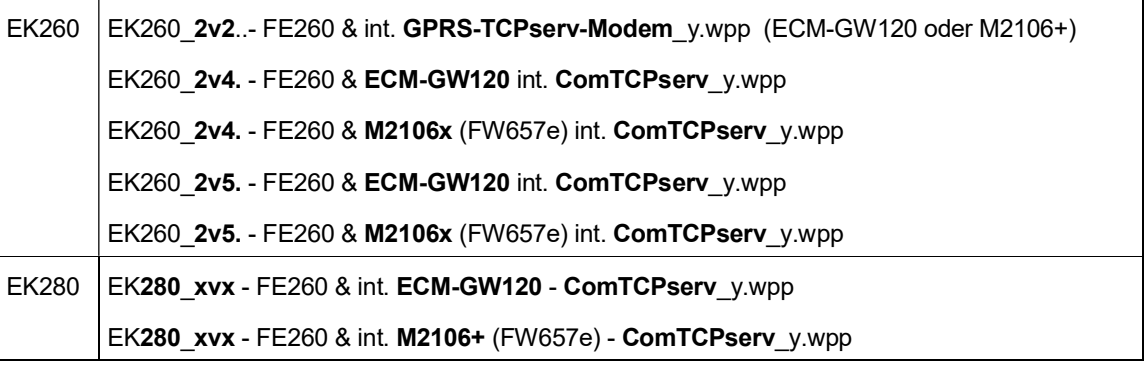

(mit  $x \vee x$  = Software-Version des EK2x0 und  $y$  = aktueller Datei-Index)

#### PIN im Mengenumwerter setzen:

Falls auf der SIM-Karte eine PIN aktiv ist, muss diese im Mengenumwerter eingetragen werden. Dies ist über die Tastatur des Mengenumwerter möglich ( $\rightarrow$  EK260 ab V2.51: Menüpunkt "Ser.IO" – "PIN", EK280: Menüpunkt: "Admin" – "Schnittstelle" – "Klemmenschnittstelle" – "GSM und GPRS" – "PIN") oder mit Hilfe der enSuite ( $\rightarrow$  "Parameter" – "Schnittstellen" – "Klemmenschnittstelle" – "GSM und  $GPRS" - "PIN"$ ).

#### Ggf. Anruffenster einstellen (nur EK280)

Die Anruffenster entsprechend den Anforderungen der Datenübertragung einstellen. Bei Netzbetrieb kann dieses beispielsweise von 00:00 – 23:55 Uhr eingestellt werden. Im EK280 sollte dazu das Zeitfenster 5 oder (!) 6 geöffnet werden (ab Werk vorbereitet für die Klemmenschnittstelle (FE260) und für Netzbetrieb).

 $\mathscr{F}$ Tipp: Das Anruffenster kann auch von 05:50 – 05:45 Uhr eingestellt werden. Damit bucht sich das Modem täglich um 05:50 ein und der mögliche Abruf um 06:xx Uhr ist eher gewährleistet!

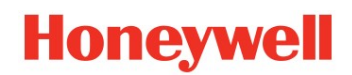

OPTO-Verbindung mit enSuite trennen (nur EK260)

Da der EK260 nur über eine Schnittstelle kommunizieren kann, muss für den nächsten Schritt die optische Verbindung beendet werden.

 Netzversorgung einschalten Die FE260 an die Versorgungsspannung anschließen und einschalten.

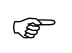

#### Lebensgefahr! Je nach Ausführung wird die FE260 mit 230 VAC betrieben! Stellen Sie sicher, dass niemand in die FE260 fassen kann!

#### Erkennung der externen Versorgung

Durch Betätigung einer Taste wird das Display des EK2x0 eingeschaltet. Beim EK260 kann mit Aufruf des Gerätestatus (unter "Status" - "STAT") geprüft werden, dass KEINE Meldung "15" (15 = Batteriebetrieb) ausgegeben wird. Beim EK280 wird in der Kopfzeile im Display direkt das Netzstecker-Symbol angezeigt.

#### Prüfung, ob das Modem eingeloggt ist

Ca. eine Minute nach dem Einschalten der Versorgungsspannung sollte sich das GSM/GPRS-Modem im GSM-Netz eingebucht haben. Dies erkennt man an der LED1 "GSM" (bzw. "FLASH") auf der Modem-Adapterplatine, die nach erfolgter Einbuchung zu blinken beginnt. Die LED "Online" am Deckel der FE260 beginnt ebenfalls zu blinken mit der gleichen Frequenz, allerdings invertiert.

**Beim EK260** ab V2.40 wird außerdem im Display unter dem Menüpunkt "Ser.IO" – "GSM.N" das GSM-Netz, in welches sich das Modem eingebucht hat, und unter dem Menüpunkt "Ser.IO" – "GSM.P" der Signalpegel angezeigt.

Bei **EK260** V2.40 wird der Empfangspegel in einer Skala von 0 bis 31 angezeigt. Er sollte stabil über 16 liegen, damit eine sichere Datenübertragung möglich ist. Der Wert 99 signalisiert, dass der Empfangspegel nicht detektiert werden konnte.

Bei EK260 ab V2.51 wird der Empfangspegel in Prozent angezeigt. Er sollte mindestens 50% betragen, damit eine sichere Datenübertragung möglich ist

Im EK280 kann der Empfangspegel im Menü "Admin" / "Schnittstellen" / "Klemmen-Schnittst." / "GSM und GPRS" – GSM.P" kontrolliert werden. Er sollte auch mindestens 50% betragen.

#### 5.1.1 Ggf. Test der Datenkommunikation (CSD-Dienst)

#### CSD-Testabruf

Wenn möglich (siehe Hinweise im Abschnitt: 4 – Seite: 10) kann abschließend die CSD-Datenkommunikation durch einen CSD-Anruf gemäß getestet werden. Dies ist nur möglich, wenn die SIM-Karte den CSD-Dienst noch zur Verfügung stellt. Bei reinen "Datenkarten" entfällt dieser Punkt.

#### \*\*\* Ende der Inbetriebnahme der "Grundsätzlichen Inbetriebnahme" \*\*\*

Die FE260 ist jetzt für die CSD-Datenkommunikation bereit. Eine TCP-Socketverbindung über das GPRS-Netz zum RADIUS-Server ihres VPN kann jedoch noch nicht aufgebaut werden. Hierzu müssen noch die ComTCPserv-Anwendungsdaten gemäß Abschnitt 5.2 parametriert werden.

Bis die ComTCPserv-Anwendungsdaten gemäß Abschnitt 5.2 parametriert werden, befindet sich das GPRS-ComTCPserv-Modem im Betriebszustand "GPRS-ComTCPserv-vorbereitet" (siehe auch Abschnitt 1.1).

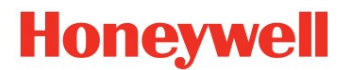

#### 5.2 Inbetriebnahme der GPRS-ComTCPserv-Funktion

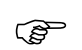

#### Inbetriebnahme gemäß vorherigem Abschnitt 5.1 durchgeführt worden sein. Vor der Inbetriebnahme der GPRS-ComTCPserv-Funktion muss die Grundsätzliche

Um eine TCP-Socketverbindung über ihr VPN und das GPRS-Netz zum GPRS-ComTCPserv-Modem zu ermöglichen, müssen die GPRS-ComTCPserv-Anwendungsdaten parametriert werden. Dies sind im Wesentlichen:

- die APN-Zugangsdaten für den Zugang zum VPN
- der TCP-Port
- Optional: die IP-Adresse des TCP-Clients

Die GPRS-ComTCPserv-Anwendungsdaten können entweder aus der Ferne per CSD-Verbindung oder vor Ort über die Modem-Parametrier-Schnittstelle ins Modem geladen werden.

#### Die Parametrierung wird in folgenden Schritten ausgeführt:

• Laptop mit der FE260 verbinden (nur bei lokaler Parametrierung):

Bei lokaler Parametrierung muss die serielle Schnittstelle des Parametrier-Laptops mit der Parametrierschnittstelle ST2 auf dem ECM-GW120-Adapterboard bzw. ST3 auf dem Adapterboard M2106+ verbunden werden.

Zum Parametrieren muss der Jumper "Mode" (JP1 bei ECM bzw. JP2 bei M2106+) vorübergehend auf die Position "program" gesteckt werden:

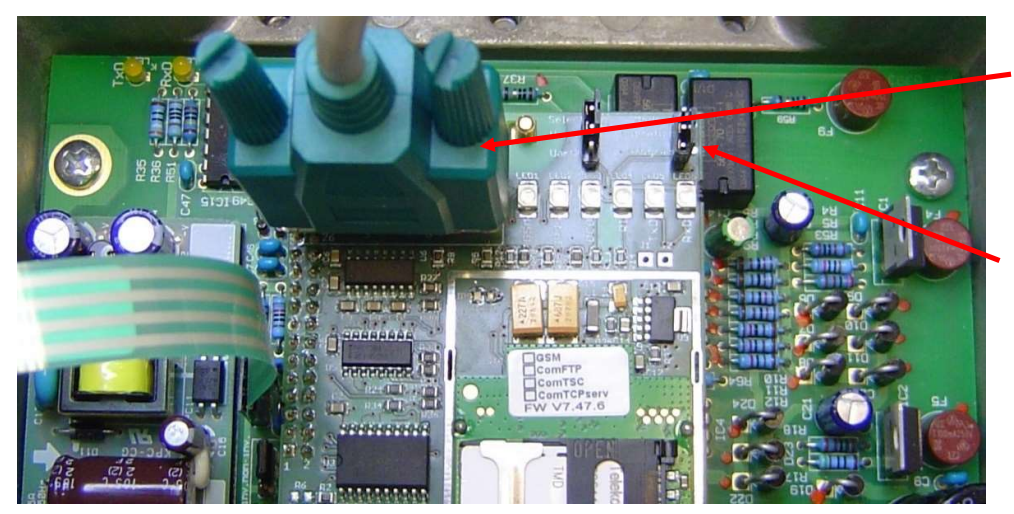

**Parametrierschnittstelle** ST2 (ECM) / ST3 (M2106+)

Jumper "Mode" JP1 (ECM) JP2 (M2106+)

#### Schnittstelleneinstellungen in enSuite tätigen:

Die ComTCPserv-Anwendungsdaten können mit dem Programm enSuite sowohl über die lokale Modem-Parametrierschnittstelle als auch per CSD-Verbindung aus der Ferne parametriert werden. Für die Parametrierung über die lokale Modem-Parametrierschnittstelle muss in enSuite zunächst über das Menü "Extra" / "Optionen" / "Schnittstellen" der verwendete COM-Port festgelegt werden:

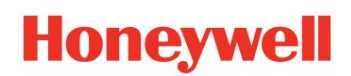

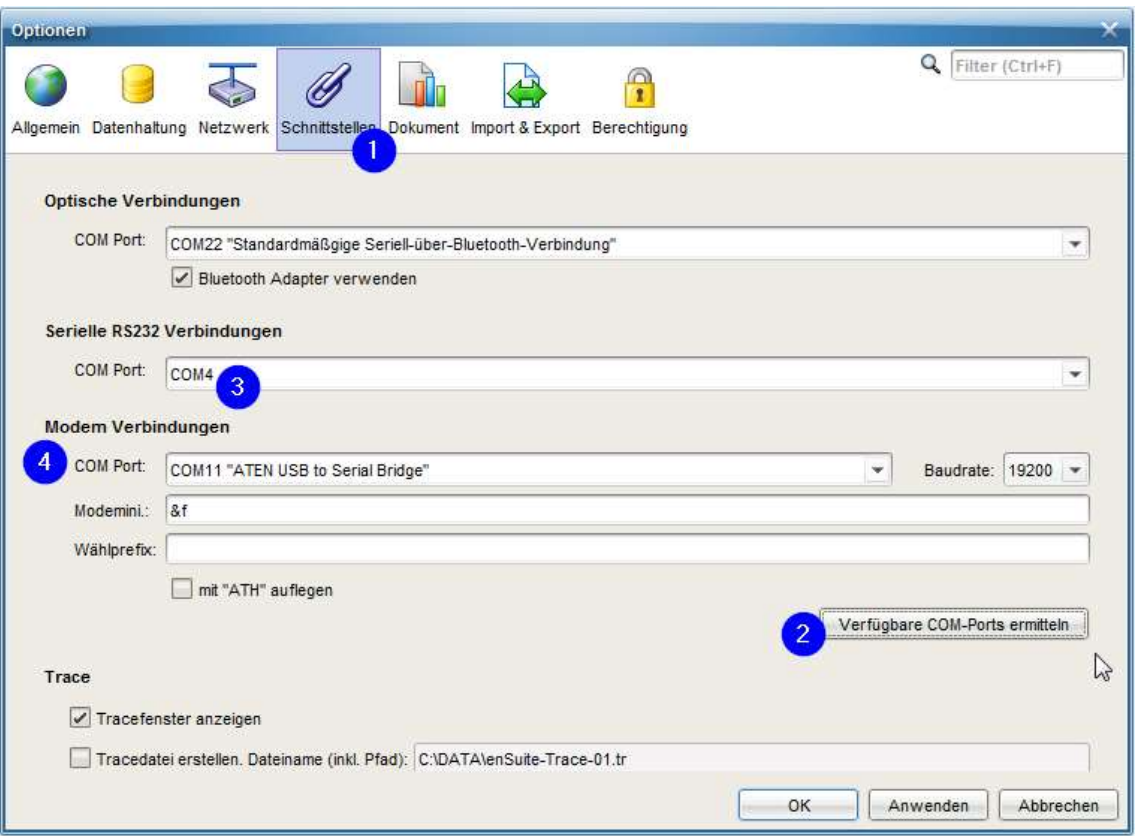

• Nach Aufruf der Registerkarte "Schnittstellen" (1), kann mittels dem Button "Verfügbare COM-Ports ermitteln" (2), die im jetzigen Zustand des Laptops verfügbaren COM-Ports festgestellt werden (ähnlich dem Gerätemanager), so dass unter (3) der verwendete COM-Port für die serielle Verbindung eingetragen werden kann.

Bei einer DFÜ-Verbindung per Modem muss die COM-Schnittstelle des verwendeten Modems unter (4) festgelegt werden.

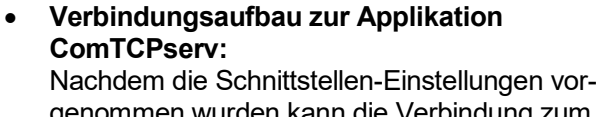

genommen wurden kann die Verbindung zum ComTCPserv-Modem hergestellt werden:

- (1) Button "Gerät suchen" betätigen
- (2) Registerkarte "ComTCPserv" wählen
- (3) / (4) Unterscheidungsmöglichkeit, welche Verbindungsart genutzt wird
- (5) Optional: Verwendung eines Passwortes, wenn dies bereits festgelegt wurde ab Werk mit "0000" vorbelegt. Bei einer CSD-Verbindung ist die Eingabe zwingend nötig
- $\bullet$  Mit "OK" betätigen

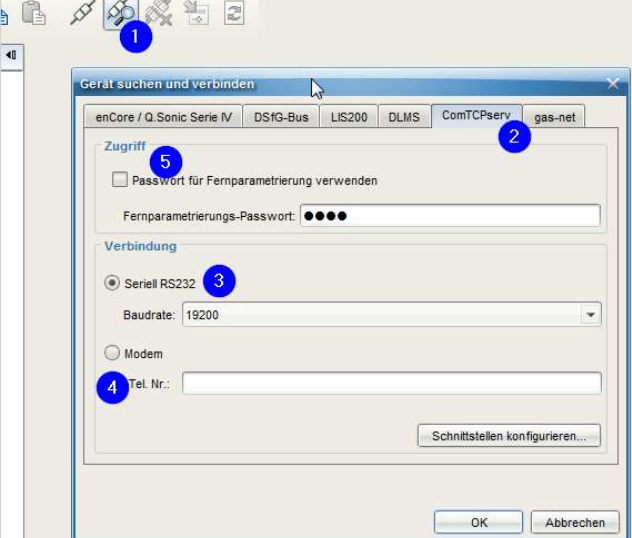

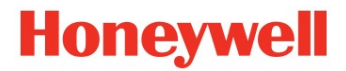

#### Kontrolle des Zustandes der Applikation

Die APN-Zugangsdaten und weitere Werte werden durch enSuite ausgelesen und angezeigt:

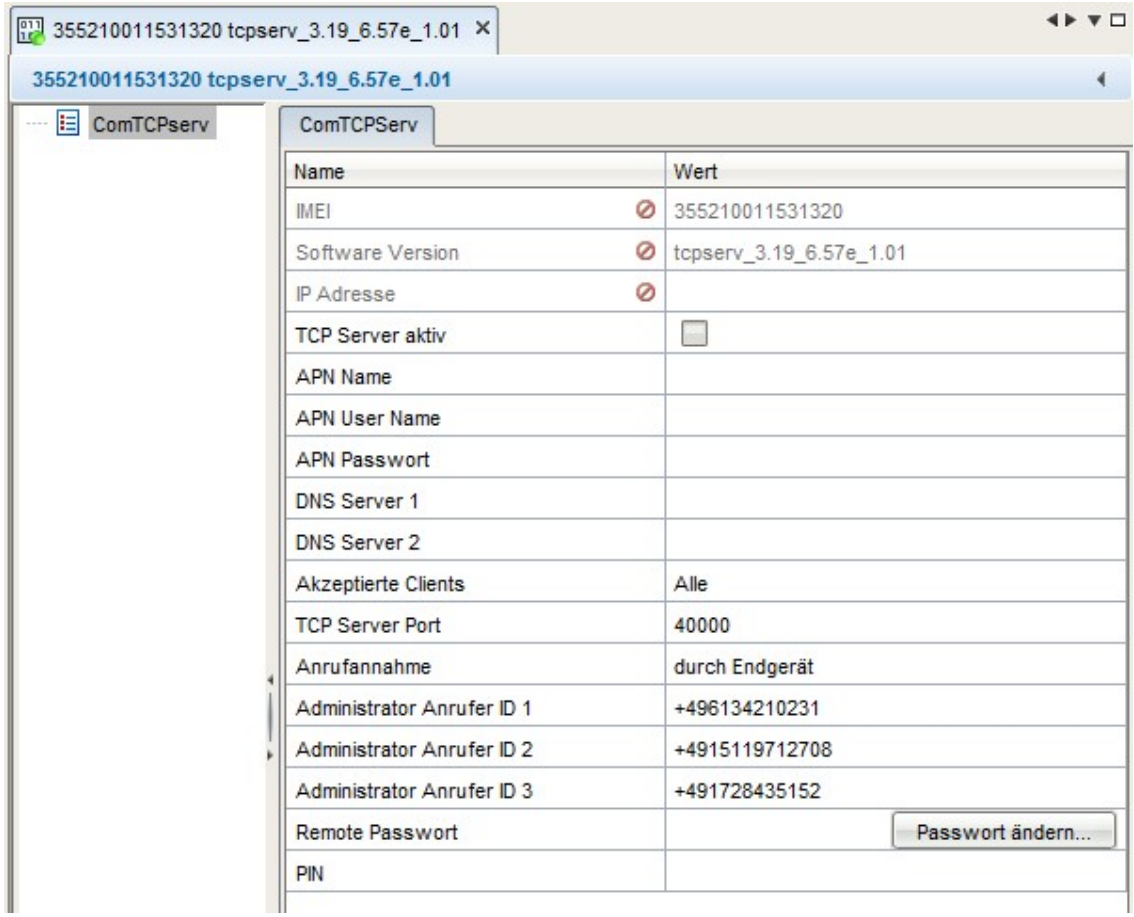

 Der TCP-Server ist in der Abbildung oben zunächst nicht aktiv. Daher wird beispielsweise auch nicht die erhaltene IP-Adresse angezeigt.

#### Aktivierung des TCP-Servers; Eingabe der APN-Zugangsdaten zum VPN Zur Aktivierung des Servers geben Sie daher bitte folgende Werte ein:

- Setzen Sie das Häkchen bei "TCP Server aktiv"
- Geben Sie bitte die APN-Parameter ein, mit denen das Modem über das GPRS-Netz Zugang zu Ihrem VPN erhält. Diese werden Ihnen vom Administrator des RADIUS-Servers mitgeteilt. Der RA-DIUS-Server kann je nach Ausprägung ihres VPN entweder von ihrer IT-Abteilung oder vom GPRS-Netzbetreiber administriert werden.

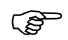

Vor der Inbetriebnahme des ComTCPserv-Modems muss der durch die APN-Zugangsdaten definierte Zugang auf dem RADIUS-Server eingerichtet worden sein! Andernfalls versucht das GPRS-ComTCPserv-Modem vergeblich, sich am RADIUS-Server anzumelden!

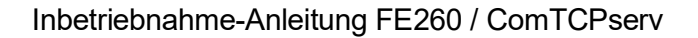

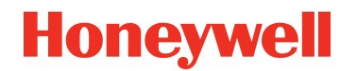

#### Beispielsweise:

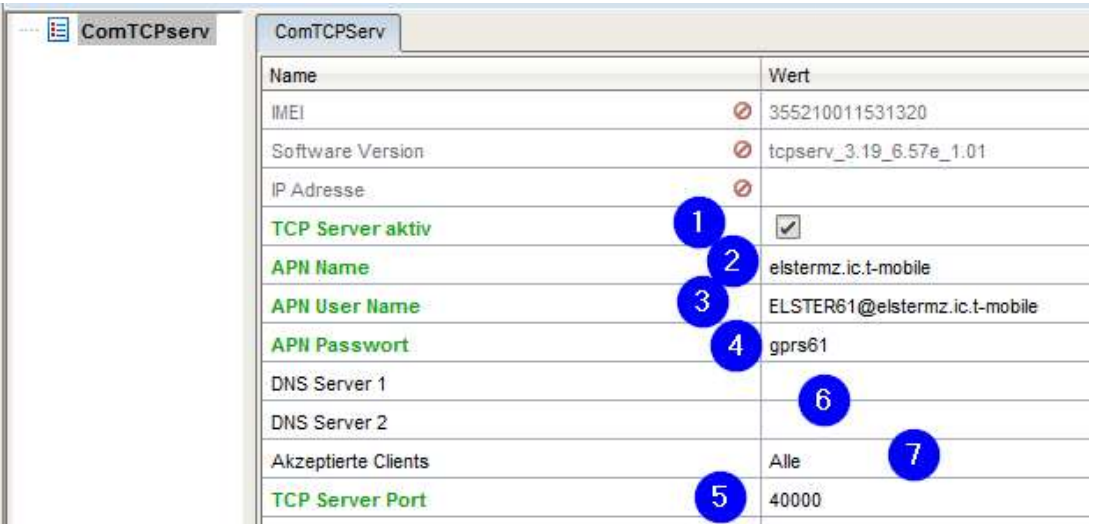

- (1) Aktivierung des TCP-Servers
- (2) APN-Name (Zugangsname zum VPN)
- (3) / (4) Je nach VPN kann zusätzlich ein APN-Benutzername und ein Passwort erforderlich sein. Dies hängt von der Ausprägung Ihres VPN ab.
- (5) Der verwendete Port (muss in der Firewall freigegeben sein)
- (6) Optional: Dynamic Name Server (DNS) 1 und 2: (hier nicht erforderlich)
- (7) Optional: Akzeptierte Clients siehe Anmerkung unten

#### Optional: Akzeptierte Clients / DNS

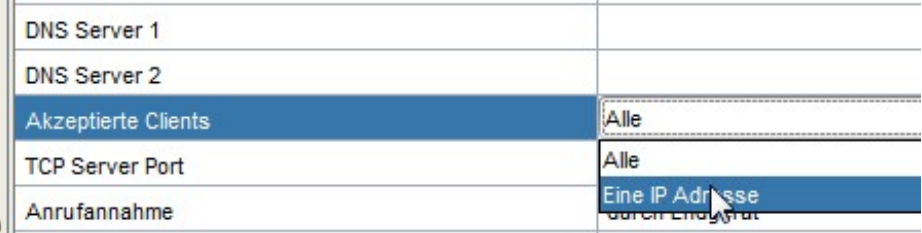

Wenn erforderlich, geben Sie im Feld "Akzeptiert Clients" eine IP-Adresse eines TCP-Clients ein, der alleinig (!) einen TCP-Socket zum TCP-Server im Modem öffnen darf. Falls Sie hier "Alle" auswählen (Werkseinstellung und dringend empfohlen), prüft der TCP-Server im Modem die Adresse des TCP-Clients nicht, sodass jeder Client innerhalb des VPN (!) einen TCP-Socket zum Modem aufbauen kann. Falls Sie den Zugriff auf das Modem auf einen bestimmten Rechner im VPN beschränken wollen, geben Sie bitte hier dessen IP-Adresse ein.

#### Optional: Anrufannahme durch Endgerät / Modem

Die Standardeinstellung "durch Endgerät" muss nur geändert werden, wenn das Modem den ankommenden Ruf selbst annehmen soll. Dies ist z.B. dann erforderlich, wenn eine Modbus-TCP – Kommunikation zu einem EK260 aufgebaut werden soll. Dann kann der EK260 den Ruf nicht selbst annehmen. Ändern Sie diese Einstellung nur mit Rücksprache der Elster-Hotline !

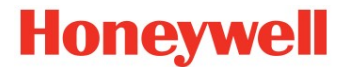

• Optional: Administrator Anrufer ID 1 – 3 (siehe Seite 15)

Im Feld "Administrator Anrufer ID" können bis zu 3 Rufnummern hinterlegt werden, die berechtigt sind, per DFÜ eine Verbindung zur Applikation ComTCPserv aufzubauen. Ab Werk sind drei Rufnummern von Honeywell-Elster hinterlegt. Darüber ist ein Support möglich. Wenn Sie eigene Nummern verwenden, muss bei abrufenden Modem die Funktion "Clip" aktiviert sein, damit die eigene Rufnummer auch zur Applikation gesandt wird und geprüft werden kann.

• Optional: Remote Passwort (siehe Seite 15)

Eine zweite Sicherung besteht darin, dass der Zugang generell nur über ein 4-stelliges Passwort erfolgen kann. Dies müsste beim Verbindungsaufbau lokal oder per DFÜ in dem betreffenden Feld (siehe Seite 15) eingetragen werden. Ab Werk ist das Passwort mit "0000" vorbelegt und sollte nur aus zwingendem Grunde verändert werden.

#### **RE** Achtung: ein verlorenes Passwort kann nicht durch Honeywell-Elster zurückgesetzt werden.

#### Optional: PIN

Wenn die Rufannahme durch das Modem erfolgen soll, kann im Allgemeinen der EK2x0 auch nicht die Kommunikation steuern und kann daher auch keine PIN zur SIM-Karte schicken. Daher kann hier die PIN hinterlegt werden, die die Applikation ComTCPserv selbständig verwaltet und bei jedem Start zum Modem schickt.

Werte in der Applikation setzen

Sind alle notwendigen Daten eingetragen, werden diese durch den Button "Änderungen ins Gerät übertragen" (<sup>1</sup>. ) zur Applikation gesandt.

#### Prüfung der erhaltenen IP-Adresse

Wenn die SIM vom GPRS-Provider für ihren APN freigeschaltet und eingerichtet wurde, sollte sich das Modem nach ca. 1 bis 3 Minuten am RADIUS-Server authentifiziert haben was gleichbedeutend mit dem Aufbau der GPRS-Session ist. Daher versucht sich das Modem jetzt, sich an dem APN anzumelden und die festgelegte IP-Adresse zu erhalten. Aktualisieren Sie daher die Anzeige in enSuite mittels "F5" oder dem Button ( $\boxed{2}$ ):

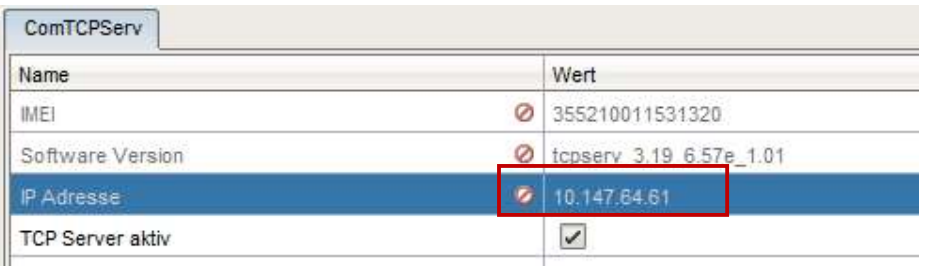

Jetzt kann ein TCP-Client (Zählerfernauslesung oder enSuite) von einem Rechner, dessen IP-Adresse im gleichen oder miteinander verbundenem Netzwerk (!), eine TCP-Socketverbindung zum GPRS-Modem aufbauen. Dafür muss die o.a. statische IP-Adresse verwendet werden und zusätzlich auch der im Modem parametrierte TCP-Port. Dier verwendete Port muss vorher auch in der Firewall des Netzwerkes freigegeben sein!

\*\*\* Damit ist die Applikation fertig eingerichtet ! \*\*\*

## **Honeywell**

#### Abschließende Arbeiten

Im Falle einer Parametrierung über die lokale Parametrierschnittstelle müssen jetzt noch folgende Punkte erledigt werden:

- Bauen Sie die Verbindung zwischen enSuite und Modem ab
- Schalten Sie die Spannungsversorgung der FE260 aus und trennen Sie die serielle Verbindung von der FE260 und ihrem Laptop
- Setzen Sie den Jumper "mode" zurück auf Stellung "operation"
- Gehäuse verschließen

 Achten Sie besonders darauf, dass keine Kabel eingequetscht und die Schrauben sicher angezogen werden, damit keine Feuchtigkeit in die FE260 eindringen kann!

#### Versorgungsspannung der FE260 wieder einschalten

Nach ca. 1 min. muss der EK2x0 wieder einen Empfangspegel anzeigen und das Modem im VPN eingebucht sein.

Achtung: weder der EK260, noch der EK280 zeigen die erhaltene IP-Adresse an, da diese nur in der Modemapplikation ComTCPserv vorhanden ist.

 Um eine eindeutige Zuordnung zwischen der FE260 und dem VPN-Anschluss zu gewährleisten, wird empfohlen, auf dem FE260-Gehäuse einen Aufkleber mit der statischen IP-Adresse anzubringen.

\*\*\* Ende der Parametrierung \*\*\*

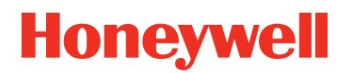

#### 5.2.1 Prüfung der Anmeldung am RADIUS-Server

#### Anmeldung am RADIUS-Server des VPN kontrollieren

Ca.3 Minuten nach dem Einschalten der Versorgungsspannung (bei lokaler Parametrierung) bzw. nach dem Ende einer Fernparametrierung sollte sich das GPRS-ComTCPserv-Modem am RADIUS-Server ihres VPN angemeldet und den TCP-Server-Modus gestartet haben. Die Anmeldung am RADIUS kann innerhalb des VPN durch einen PING auf die IP-Adresse des Modems kontrolliert werden:

#### Beispiel:

10.147.64.61 ist in diesem Beispiel die statische IP-Adresse, die zum VPN-Anschluss gehört, unter dem sich das GPRS-ComTCPserv-Modem mit dem VPN verbunden hat.

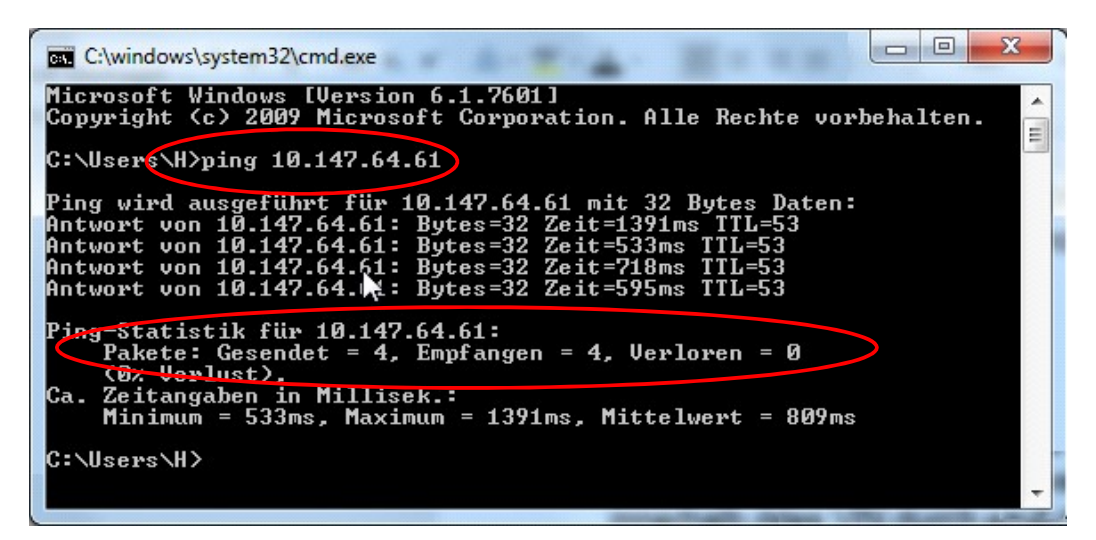

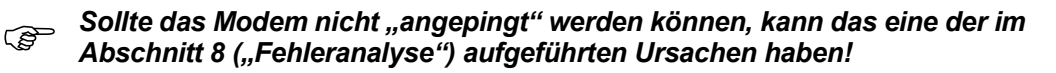

- An der FE260 kann der GSM-Status und der Verbindungsstatus anhand der verschiedenen LEDs auf der Modem-Adapterplatine und dem Gehäusedeckel der FE260 kontrolliert werden.
- Im Gegensatz zu einem CSD-Anruf, bei dem die Rufannahme bis zu 60 sec dauern<br>kann, wird eine Anforderung zum Aufbau einer TCP-Socketverbindung bereits kann, wird eine Anforderung zum Aufbau einer TCP-Socketverbindung bereits nach ca. 2 bis 3 sec angenommen.
- Ist sichergestellt, dass sich das GPRS-Modem am RADIUS-Server angemeldet hat und somit im VPN verfügbar ist, kann die GPRS-Datenübertragung (TCP-Socketverbindung) getestet werden – siehe Abschnitt 7.2

## **Honeywell**

## 6. Modem-Reset

### 6.1 Modem-Watchdog

Bei der FE260 mit ECM-GW120 oder M2106 – Adapterboard ist werkseitig eine Watchdog-Funktion implementiert, die die Modem-Funktion überwacht und im Fehlerfall das Zurücksetzen (Neustart) des Modems gewährleistet. Die Watchdog-Funktion ist aktiv, wenn der Jumper "JP7" ("Watchdog") auf Position "enabled" (oben) steckt.

Die Position des Jumpers "JP7" ist auf dem Foto ersichtlich:

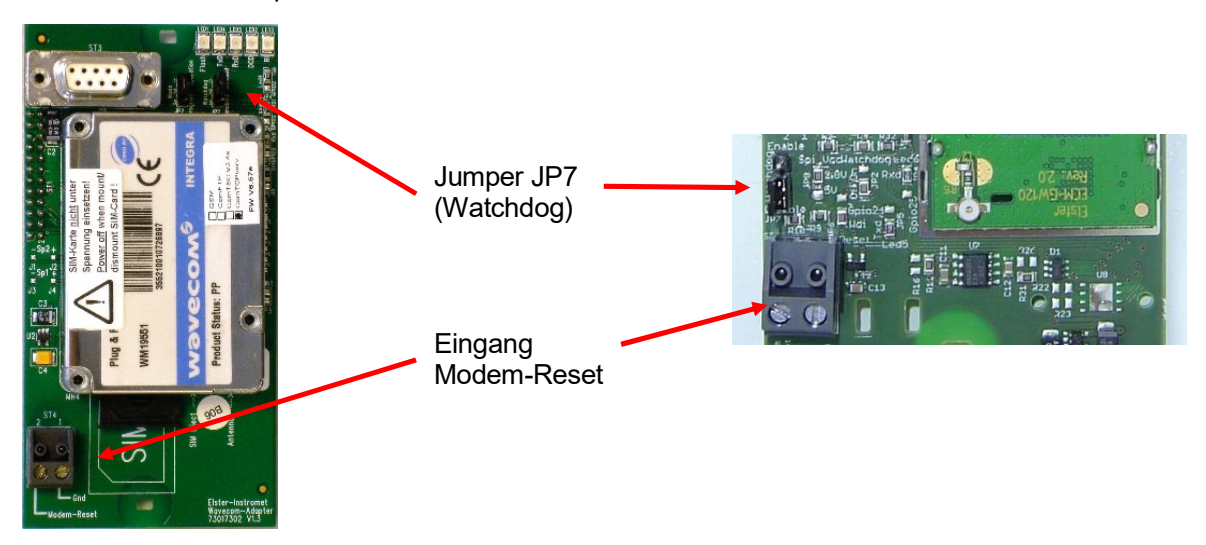

### 6.2 Zyklischer Modem-Reset mit Ausgang 4 des EK2x0

Nach Aktivierung der Modem-Reset-Funktion wird das Modem einmal täglich über den Ausgang 4 des Mengenumwerter zurückgesetzt. Zeitpunkt und Dauer des Modem-Reset werden durch das Zeitfenster 2 (EK260) bzw. Zeitfenster 6 (EK280) bestimmt. Das Zeitfenster kann dabei nicht mehr zur Steuerung der Rufannahme verwendet werden. Diese wird dann ausschließlich durch das Zeitfenster 1 (EK260) bzw. 5 (EK280) gesteuert.

Bei der FE260 mit dem ECM- bzw. M2106+ - Adapterboard ist werkseitig eine Watchdog-Funktion (siehe Abschnitt 6.1) implementiert, die die Modem-Funktion überwacht und im Fehlerfall das Zurücksetzen (Neustart) des Modems gewährleistet.

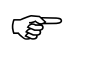

ক্লে

Die Modem-Reset-Funktion über den Ausgang 4 des EK2x0 sollte nur in solchen Stationen nachträglich in Betrieb genommen werden, in denen beobachtet wurde, dass sich das Modem wiederholt "aufgehängt" hat und nur durch Aus- und Wiedereinschalten funktionsfähig gemacht werden konnte! → Werkseitig ist diese Modem-Reset-Funktion nicht aktiviert.

Für die Inbetriebnahme der Modem-Reset-Funktion muss eine spezielle Parameterdatei in den EK2x0 geladen werden und es muss die Verdrahtung zwischen der FE260 und dem EK2x0 ergänzt werden.

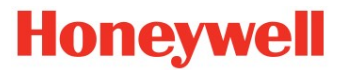

Vor der Inbetriebnahme der Modem-Reset-Funktion sind folgende Randbedingungen zu beachten:

- In der FE260 muss ein M2106+ Adapterboard (Ident.-Nr. 73017302) ab V1.3 oder ein ECM-GW120- Adapterboard (73021884) eingebaut sein.
- Wenn bei einem EK260 V2.2x die Modem-Reset-Funktion verwendet werden soll, darf die PIN nicht aktiv sein.
- Wenn bei einem EK260 V2.40 die Modem-Reset-Funktion verwendet UND gleichzeitig mit aktiver PIN gearbeitet werden soll, müssen die Zeitfenster so gesetzt sein, dass a) um 00:00 Uhr Zeitfenster 1 offen ist b) der durch Zeitfenster 2 gesteuerte Modem-Reset kurz vor 00:00 Uhr stattfindet

Grund: Der EK260 V2.40 sendet die PIN-Status-Abfrage nur um 00:00 Uhr, und das auch nur dann, wenn um 00:00 Uhr das Zeitfenster 1 (Anrufannahme) offen ist !!!

Beispiel für die Einstellung der Zeitfenster: Zeitfenster 1: 23:59 bis 23:54 Uhr (Anrufannahme) Zeitfenster 2: 23:55 bis 23:56 Uhr (Zeitpunkt des Modem-Reset)

#### 6.2.1 Durchführung

#### Verdrahtung für zyklischen Modem-Reset vornehmen

Soll ein zyklischer Modem-Reset durchgeführt werden und sind hierfür alle Randbedingungen gemäß Abschnitt 6.2 erfüllt, muss noch der Ausgang 4 des EK2x0 über die Ex-Trennung der FE260 an den Modem-Reset-Eingang wie folgt angeschlossen werden:

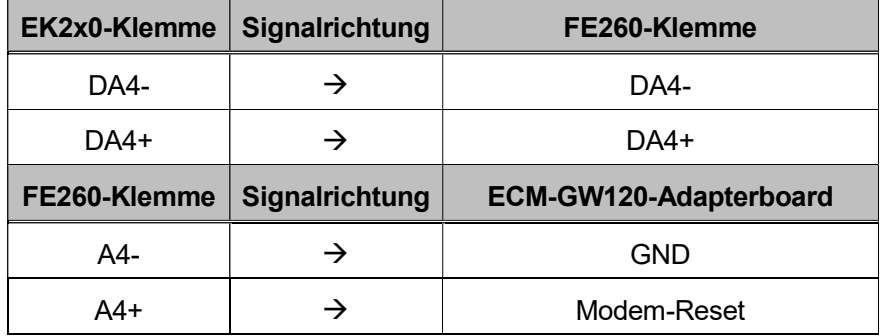

- **RED** Die direkte Verbindung des EK2x0-Ausgangs DA4 mit dem Modem-Reset-Eingang ist nicht zulässig, da in diesem Fall die Ex-Trennung und der EMV-Schutz nicht mehr gewährleistet wären.
- $\mathbb{R}$ Wenn der Ausgang 4 des EK2x0 mit dem Modem-Reset-Eingang verbunden wird, muss unbedingt die entsprechende Parameterdatei in den EK2x0 geladen werden !!!
- $\mathbb{R}$

Der Jumper "ST4" auf einer FE260-SVB-Platine V21 muss auf Stellung "non inv" stecken (siehe Foto) !

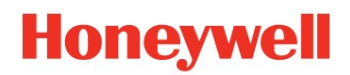

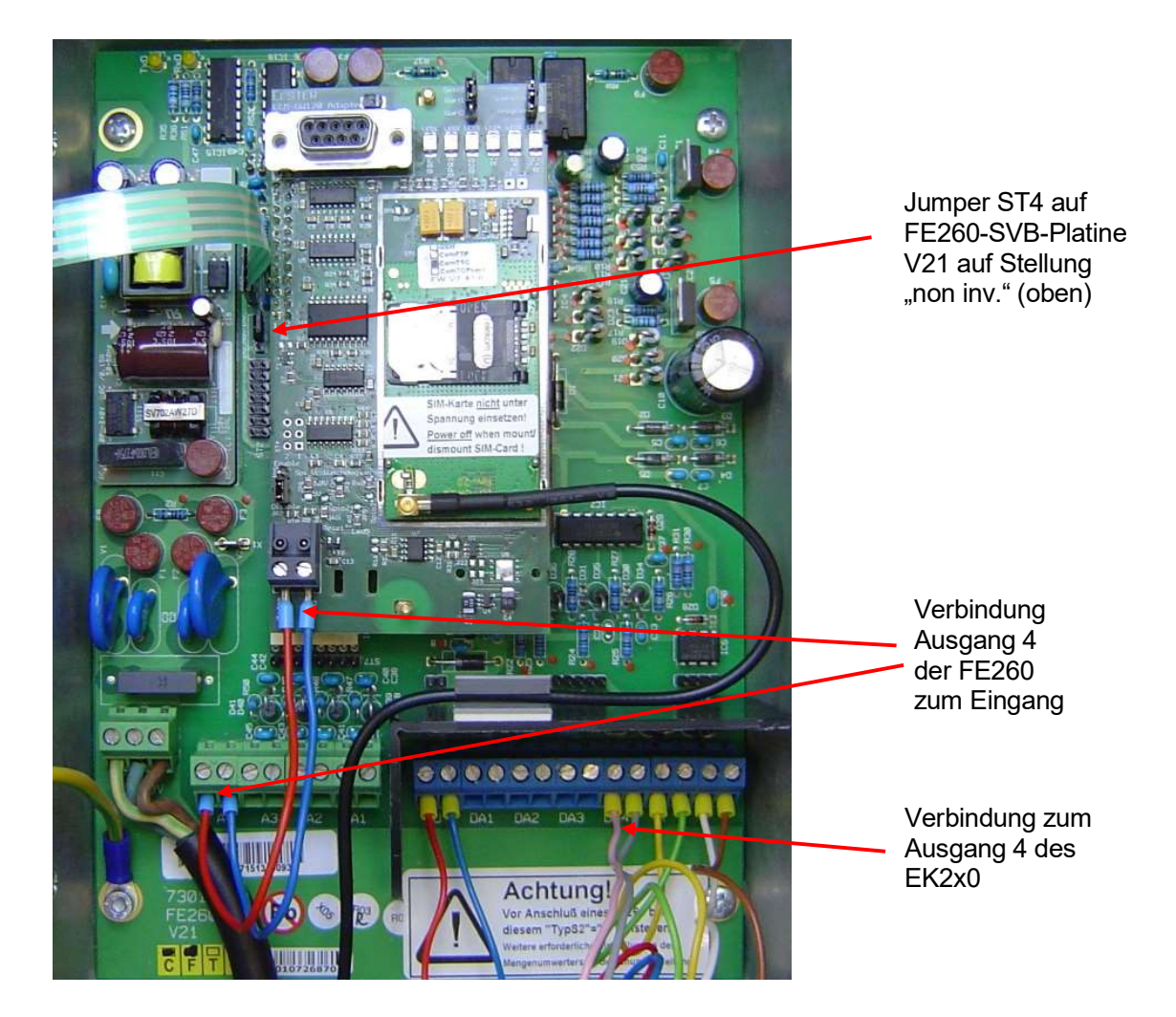

#### Parameterdatei für zyklischen Modem-Reset laden

Soll ein zyklischer Modem-Reset durchgeführt werden, muss in Abhängigkeit der Software-Version des EK2x0 und der Hardware-Version der FE260 noch eine der folgenden Parameterdateien in den EK2x0 geladen werden:

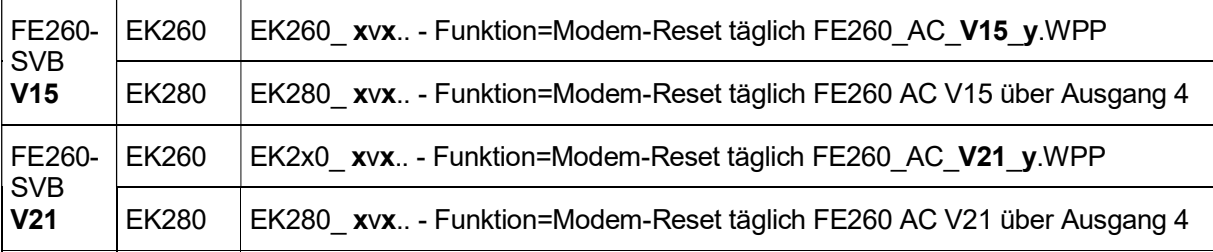

(mit xvx = Software-Version des EK2x0, z.B. 2v5 und y = aktueller Datei-Index)

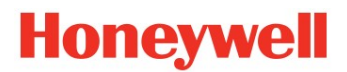

#### 6.2.2 Ggf. Funktion des Modem-Reset testen

#### Modem-Reset-Zeitfenster einstellen

Mit enSuite oder über die Tastatur des EK2x0 im Schnittstellenmenü "Ser.IO" den Beginn ("Res.B") und das Ende ("Res.E") des Modem-Reset so einstellen, dass in ein paar Minuten für eine Minute der Reset durchgeführt wird

Beispiel: Aktuelle Zeit im EK2x0: 08:12 Uhr  $\rightarrow$  Res.B auf 08:15, Res.E auf 08:16 setzen

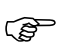

Wenn bei einem EK260 V2.40 mit aktiver PIN gearbeitet wird, wird nach dem Modem-Reset die PIN erst wieder um 00:00 Uhr zur SIM-Karte gesendet !!! (siehe Abschnitt 6.2).

- In der EK2x0-Anzeige die Uhrzeit beobachten. Zum Zeitpunkt des Reset-Beginns sinkt die Spannung zwischen den Klemmen A4 - und A4 + (bzw. GND und Modem-Reset) auf ca. 0,6 V. Während der Dauer des Modem-Reset erlöschen die LEDs 1 und 2 ("GSM" und "GPRS"), die LED "RI" leuchtet.
- Eine Minute später, zum Zeitpunkt des Reset-Endes, steigt die Spannung an den Klemmen wieder auf ca. 2,8 V an und das Modem startet neu.
- Ist keine PIN aktiv, sollte spätestens eine Minute nach dem Reset-Ende die Online-LED wieder anfangen im 2-Sekunden-Takt zu blinken, wodurch angezeigt wird, dass sich das GSM-Modem wieder im GSM-Netz eingebucht hat. Bei aktiver PIN hängt die Zeitspanne bis zum Wieder-Einbuchen ins GSM-Netz von der Software-Version des EK260 ab:

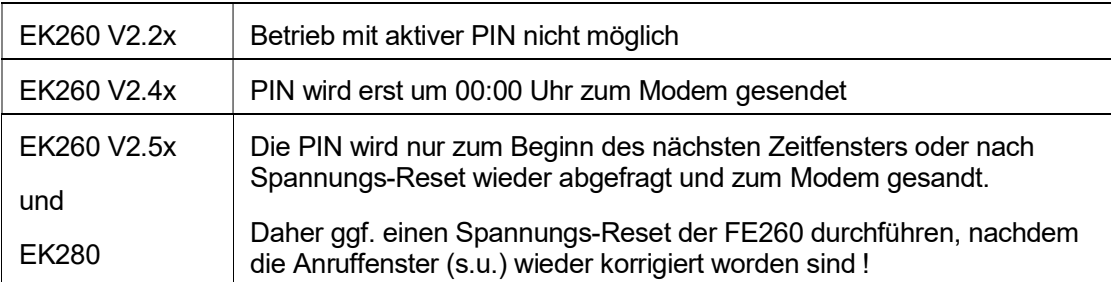

 Abschließend nicht vergessen, Beginn und Ende des Modem-Reset wieder auf die ursprünglichen Werte zu setzen.

## 7. Test der Datenübertragung

**Honeywell** 

#### 7.1 Datenabruf per CSD-Verbindung über das GSM-Netz

Wenn bei der Inbetriebnahme der FE260 die VPN-Zugangsdaten nicht parametriert wurden (weil z.B. noch kein RADIUS-Server zur Verfügung stand oder für die Station noch kein Anschluss auf dem RA-DIUS-Server eingerichtet war), kann die Station nur über eine leitungsvermittelte CSD-Verbindung abgerufen werden. Dabei ist die Datenrufnummer der SIM-Karte zu verwenden, nicht die Rufnummer des Sprachdienstes (Voice) – siehe auch Hinweise auf Seite 10)!

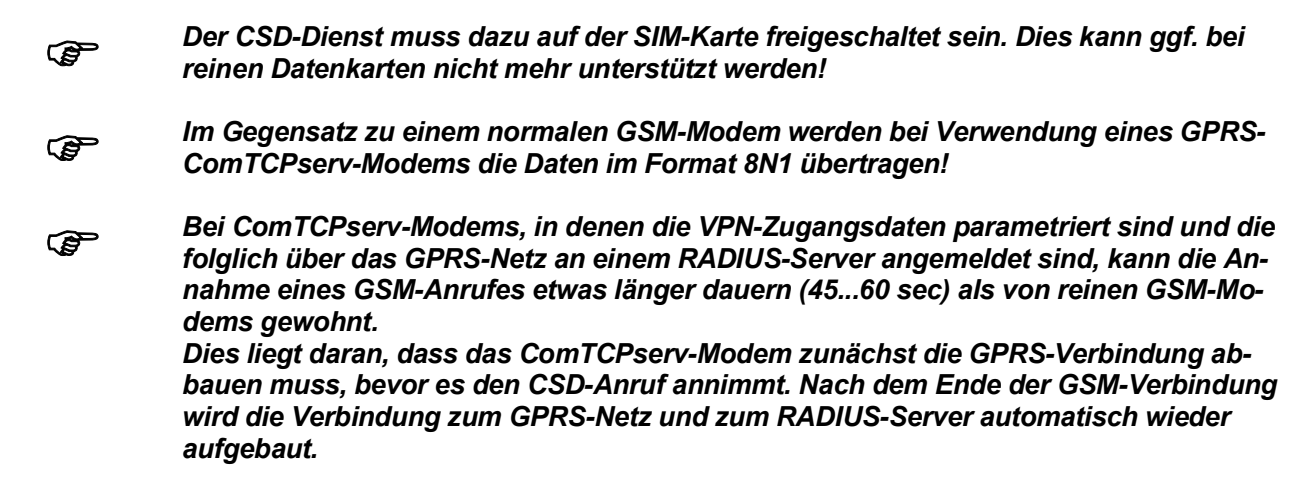

### 7.2 Datenabruf per TCP-Socketverbindung über das GPRS-Netz

Wenn bei der Inbetriebnahme der FE260 die VPN-Zugangsdaten parametriert wurden, kann die Station auch per TCP-Socketverbindung über das VPN und das GPRS-Netz mittels fixer IP-Adresse abgerufen werden.

In der enSuite erscheint dafür nach Betätigen des Buttons "Gerät suchen" das rechte dargestellte Fenster "Gerät suchen und verbinden".

Um eine TCP-Socketverbindung über das ComTCPserv-Modem zum EK280 aufzubauen, geben Sie bitte ein:

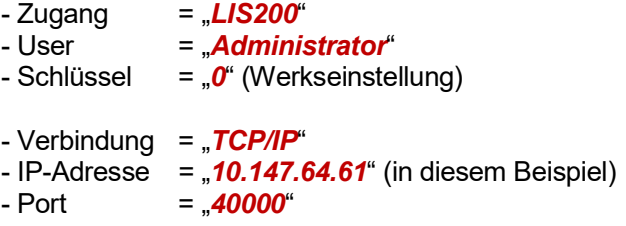

Sollte keine Verbindung zum EK2x0 aufgebaut werden können, kann das eine der im Abschnitt 8 ("Fehleranalyse") aufgeführten Ursachen haben.

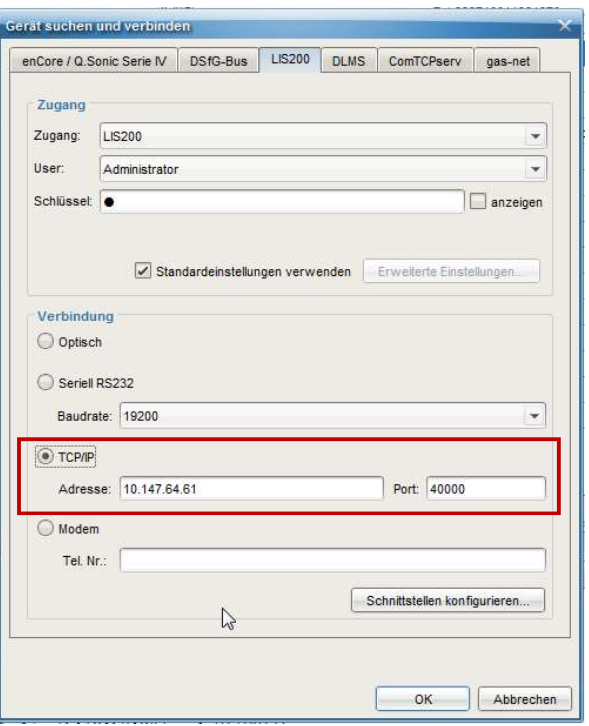

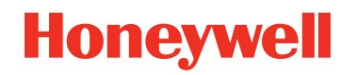

## 8. Fehleranalyse

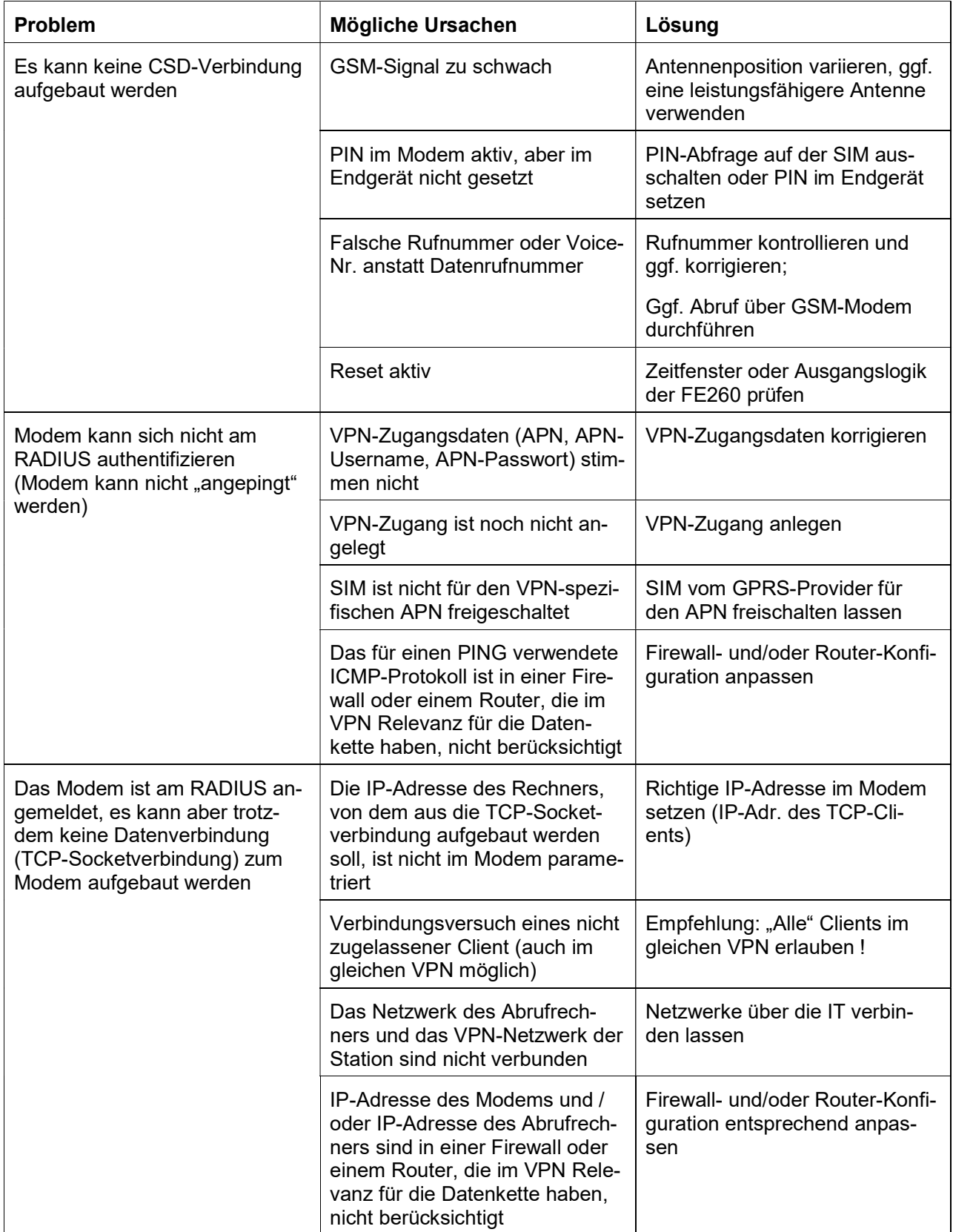

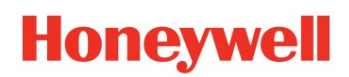

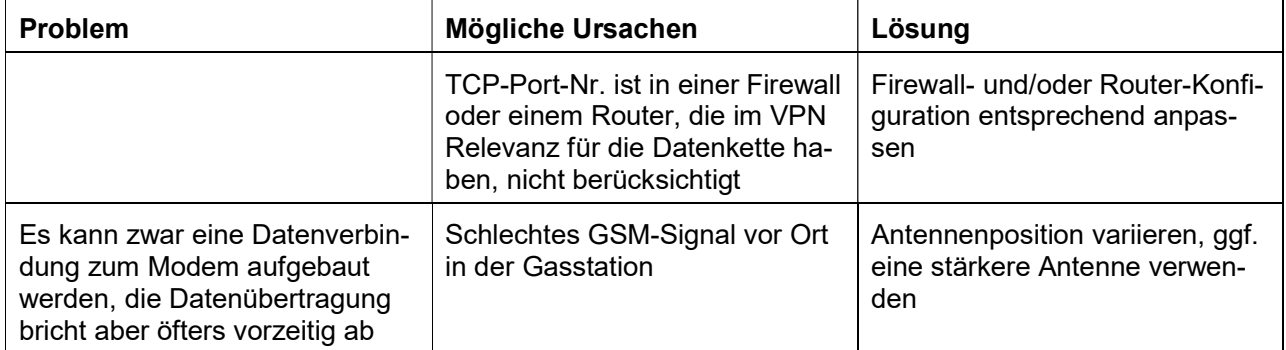

## 9. Verwendete Abkürzungen

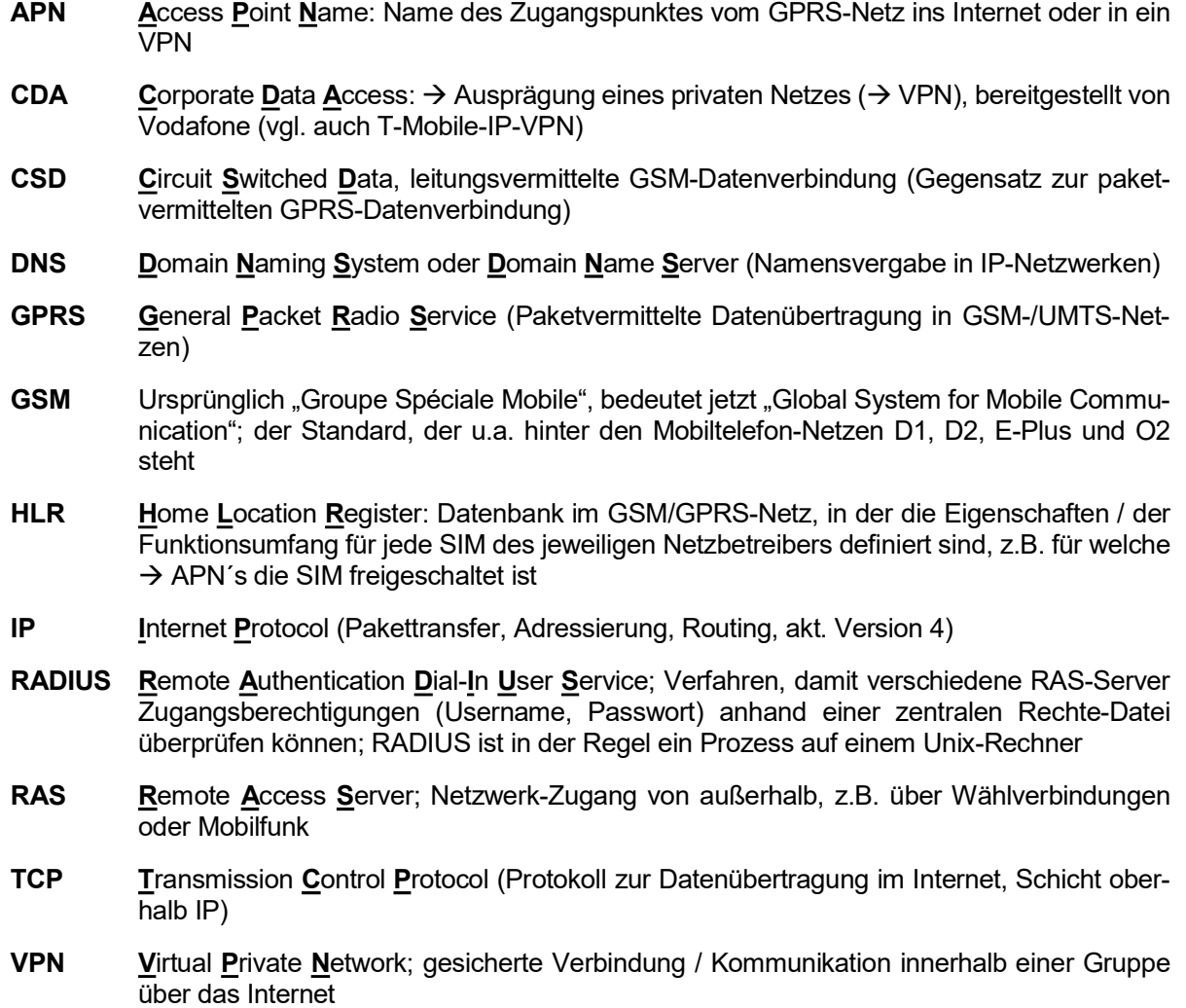